#### **How to add Newsletters or Other Documents to a Club/Region Microsite**

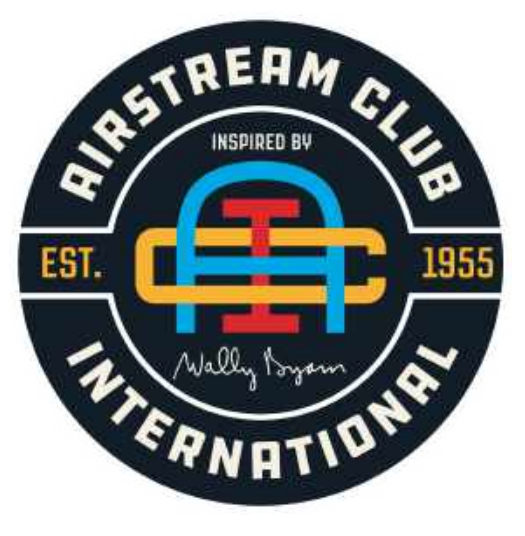

#### **Version: April 21, 2020**

Lawrence Northway

Region 2 WebMaster

Send comments/updates to: Northway@iCloud.com

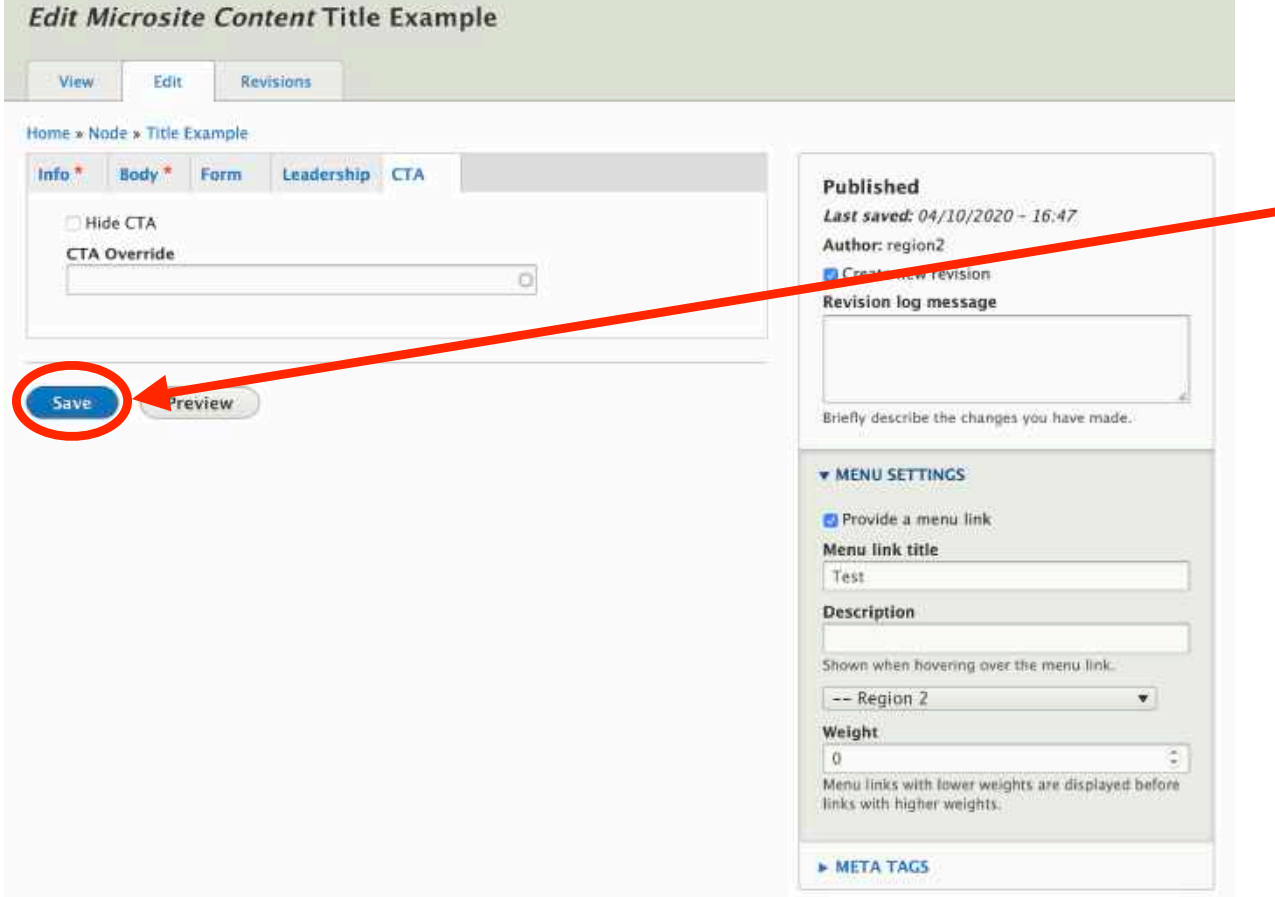

- Remember to "Save" your work!
- It is at the bottom of each page.

# Adding Newsletters and other Documents

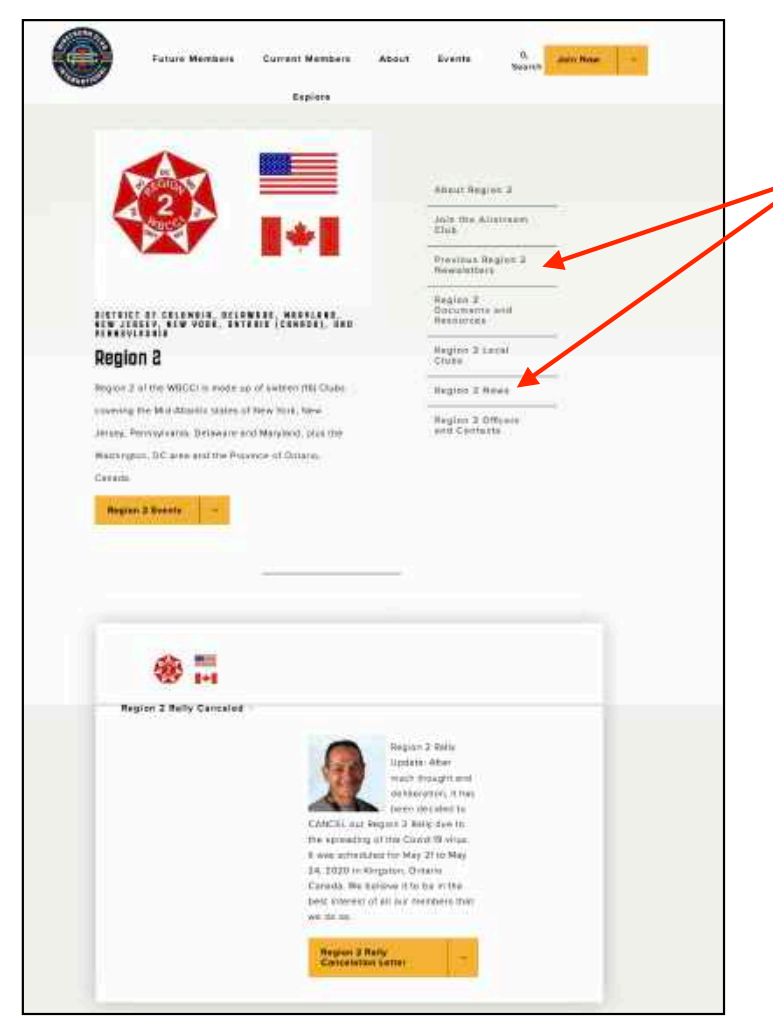

This "front" page shows a link to a current newsletter, and previous newsletters.

A current newsletter is normally just text inserted into the Body of the web page.

Previous web pages are "links" to documents saved as a "Media Form Document"… similar to the Word Press system.

## Log Into ACI Website

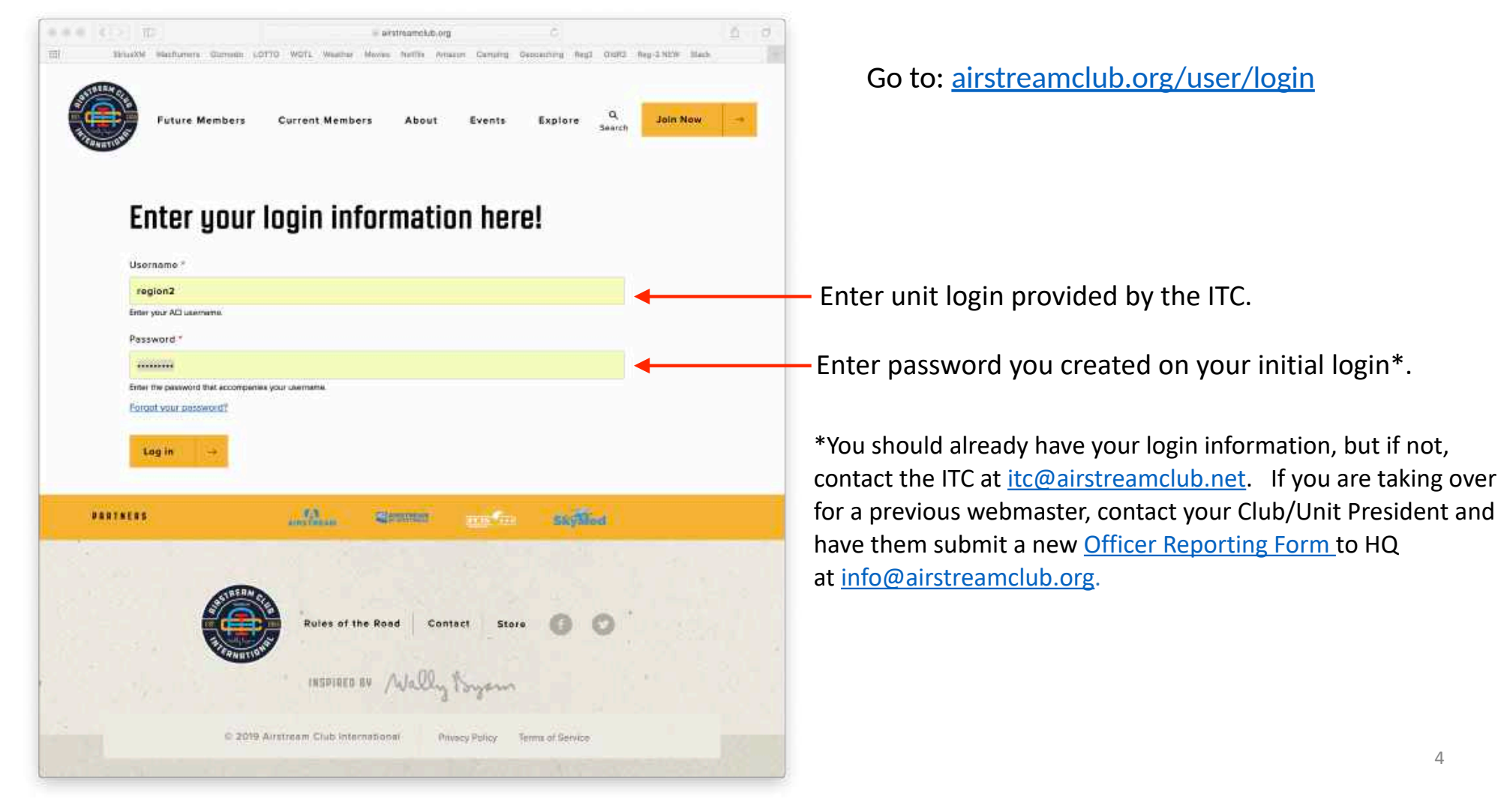

#### The Microsite Main Screen

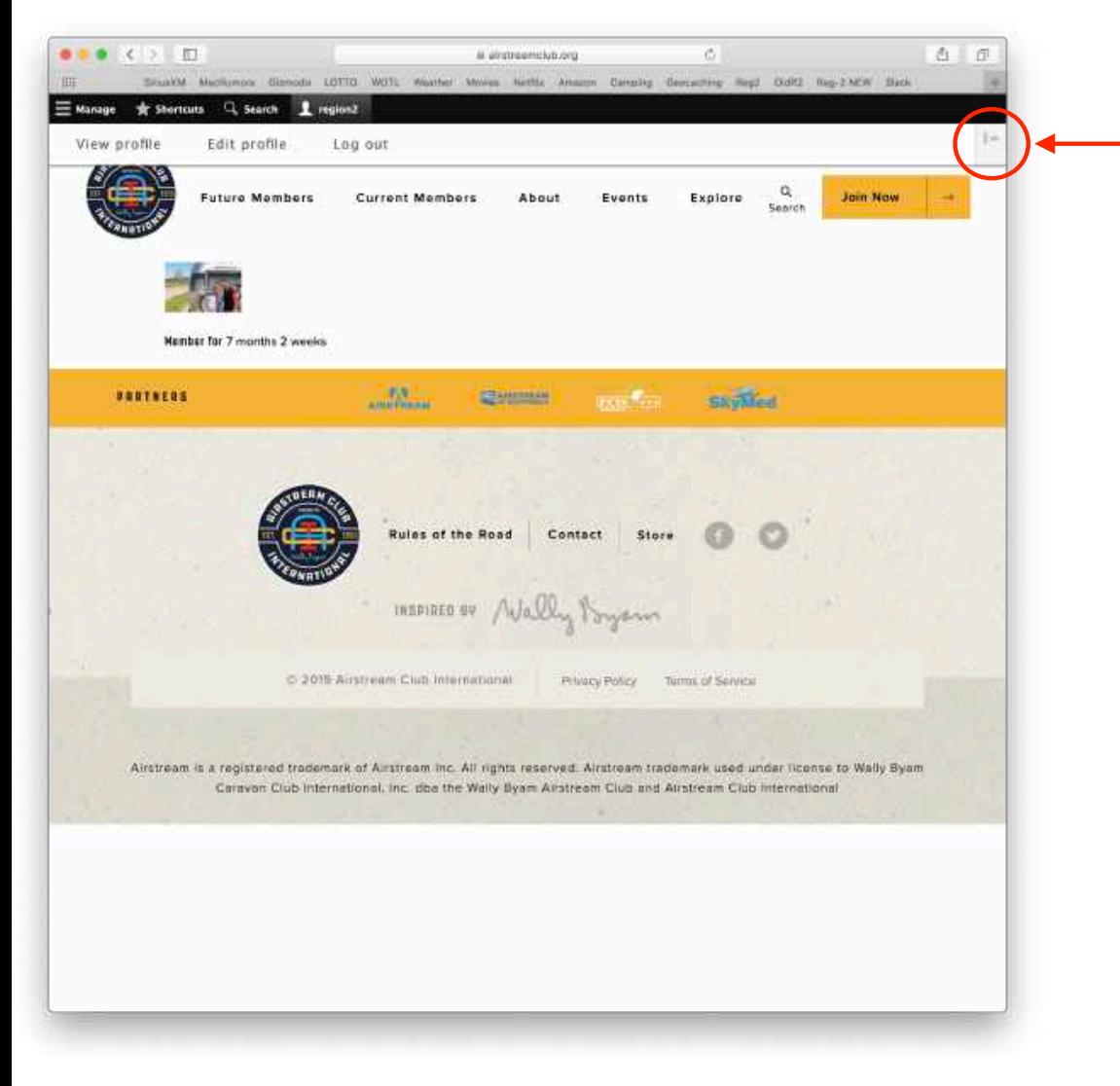

To change the Content Toolbar from horizontal (as shown) to vertical orientation, click here.

The main screen allows you to:

- 1. Manage your microsite
- 2. Take shortcuts to your microsite content
- 3. Search for content on your microsite
- 4. View and edit your profile
- 5. Log out

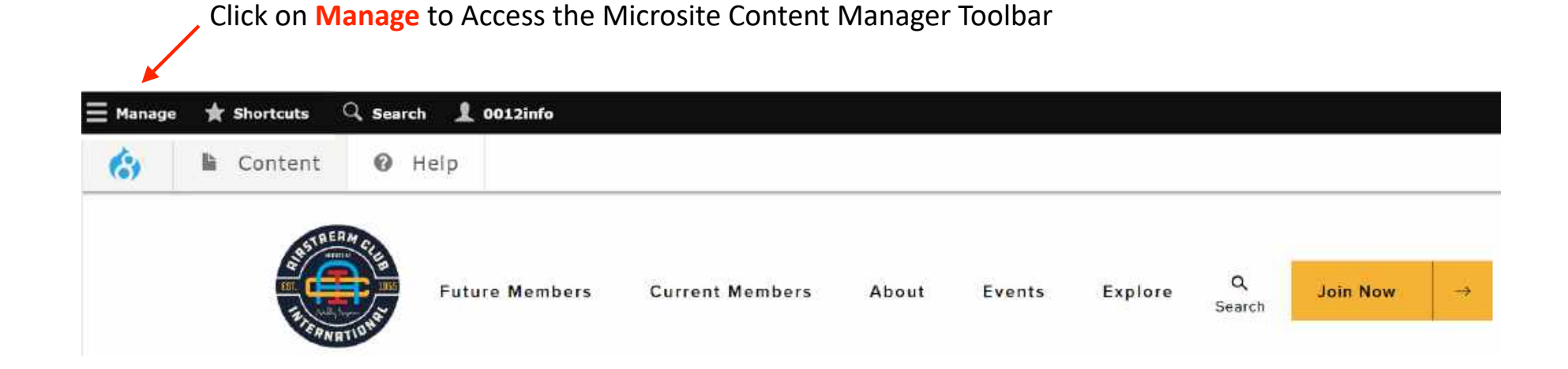

Users don't have access to all functions. If you click on something and you get a "No Access" or "Page Not Found" message, you don't have access. This was done in the design of the system so that there is consistency in "all" web pages.

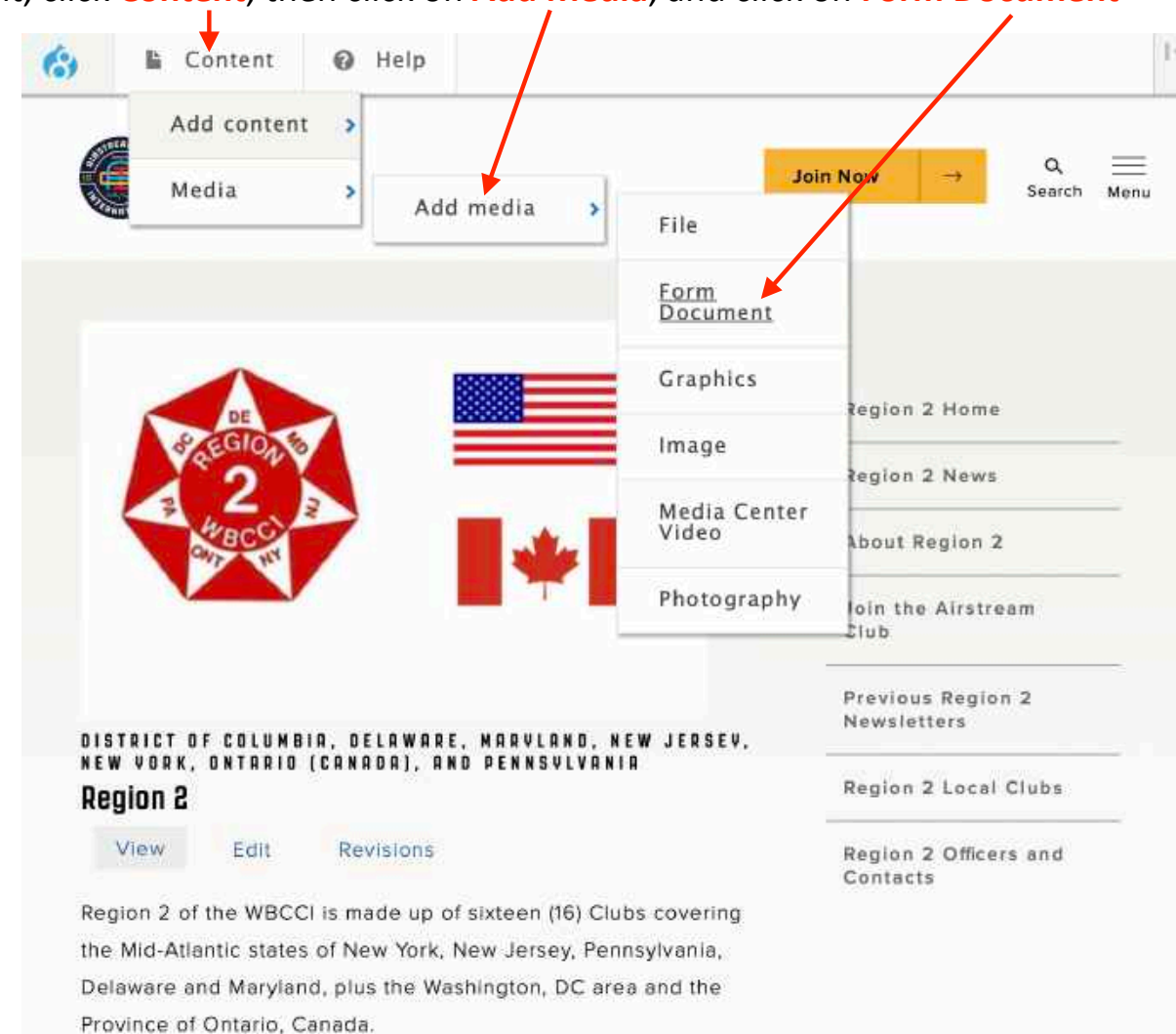

To add content, click **Content**, then click on **Add Media**, and click on **Form Document**

## Save your work, often!

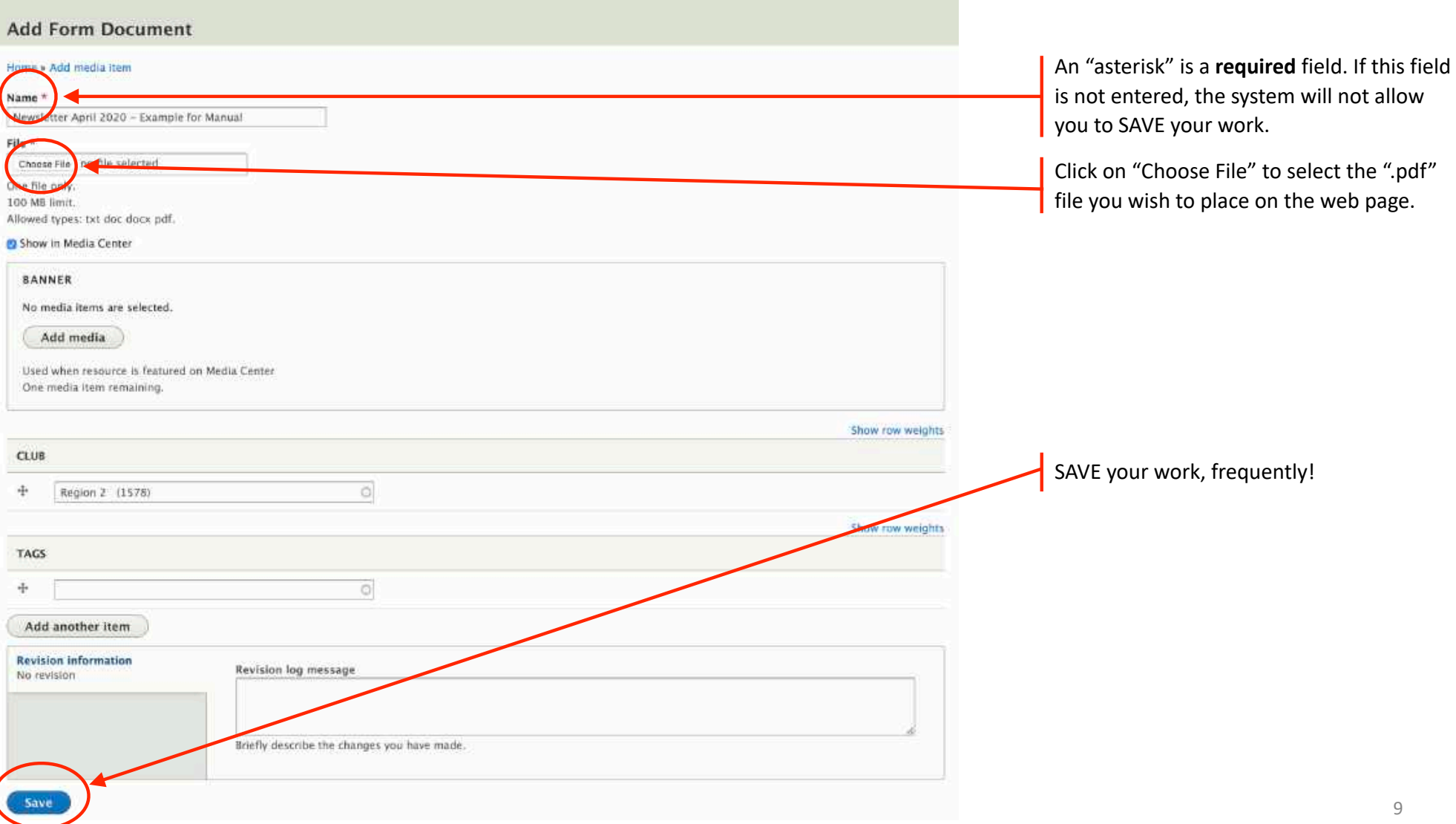

**Add Form Document** Home » Add media item Name.\* Newsletter April 2020 - Example for Manual April 2019.pdf Show in wedia Center **BANNER** No media items are selected. Add media Used when resource is featured on Media Center

One media item remaining.

**Add Form Document** Home » Add media item Name \* Newsletter April 2020 - Example for Manual File<sup>2</sup> 2 April 2019 Open Link in New Tab Open Link in New Window Show in Mi Download Linked File **BANNER** Download Linked File As... No media Add Link to Bookmarks... Add Link to Reading List Add n Copy Link Used whe One media Share Þ × Services

Then select "Copy Link", which will copy the URL address of the file in the system.

"Right mouse click" on the file name. This will display a menu as below.

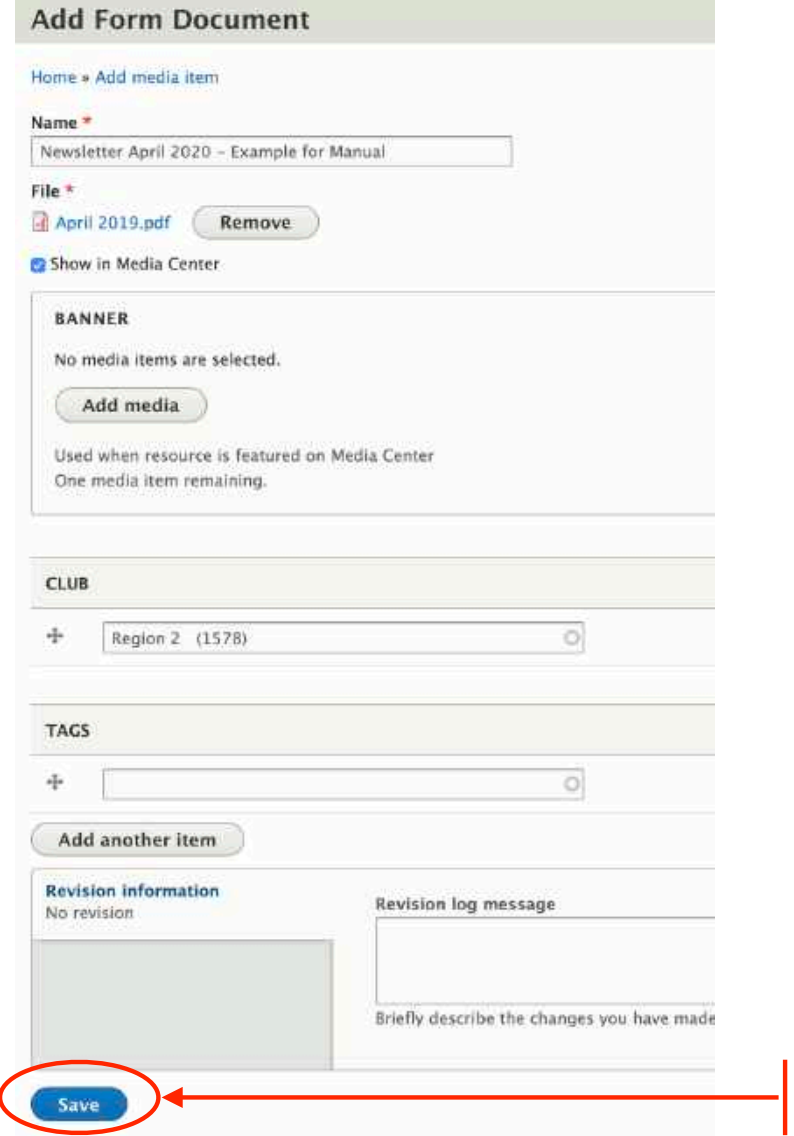

## SAVE your work!

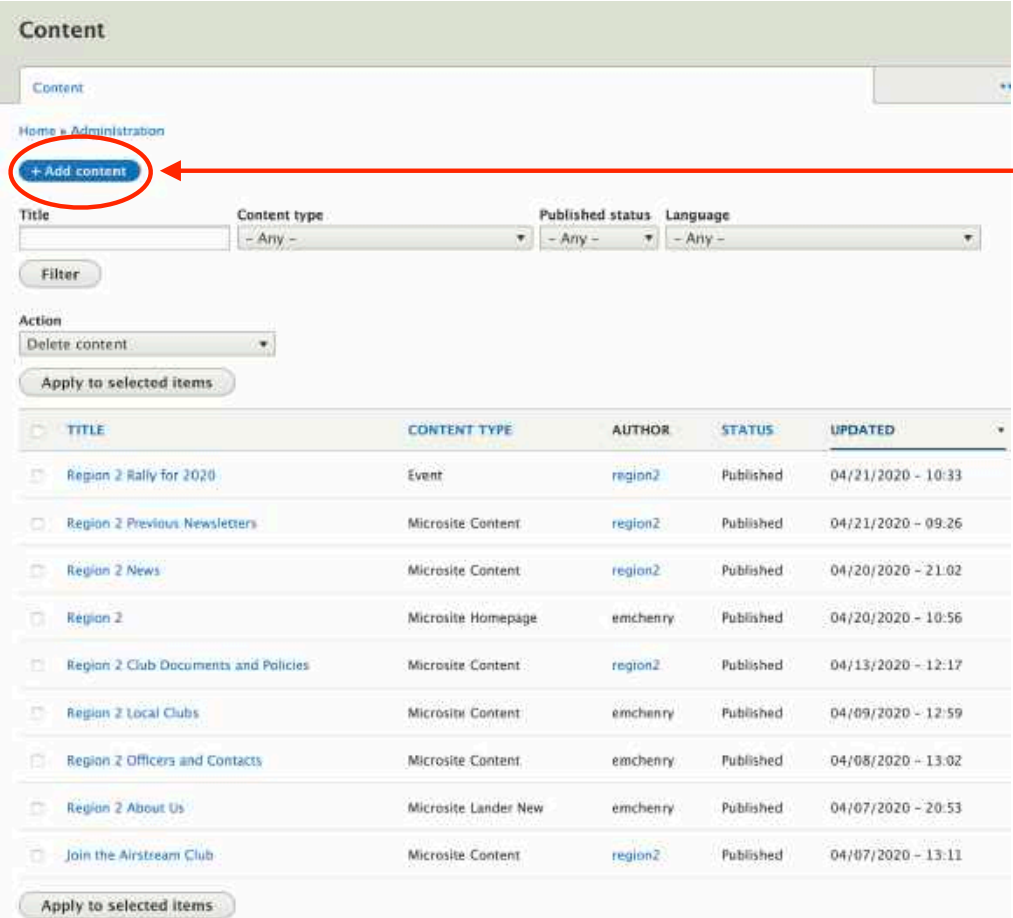

Go back into the system and add "Content" by adding a Content Page...

Click on "+ Add content" button

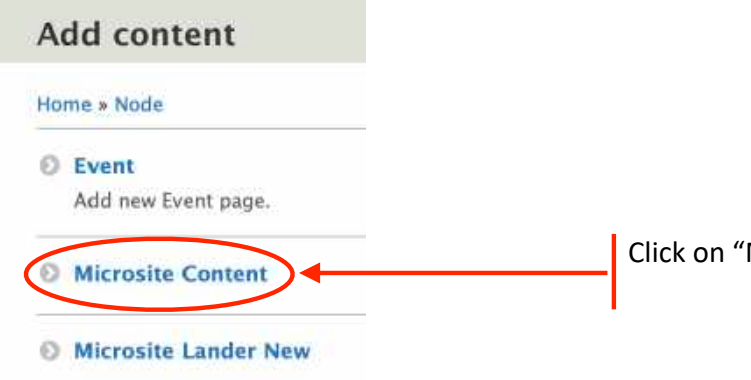

Click on "Microsite Content" button to create a page for the items you wish to have on the web page.

#### Create Microsite Content

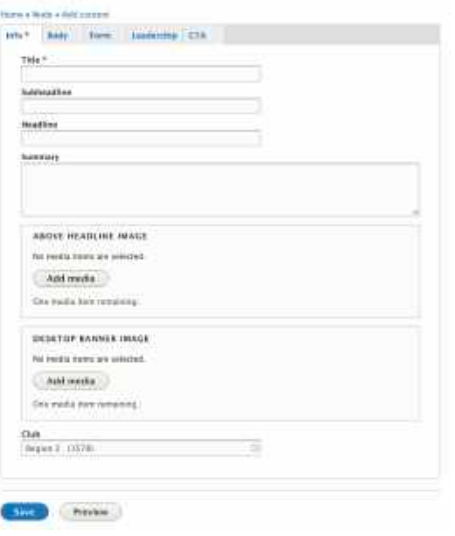

The "Adding Content" manual describes in detail the main page and what all the input boxes mean. They are not covered here… no need to repeat.

The "Adding Content" manual describes in detail the main page and what all the input boxes mean. They are not covered here… no need to repeat.

#### What you will see on your screen... The sample what you will see on your screen...

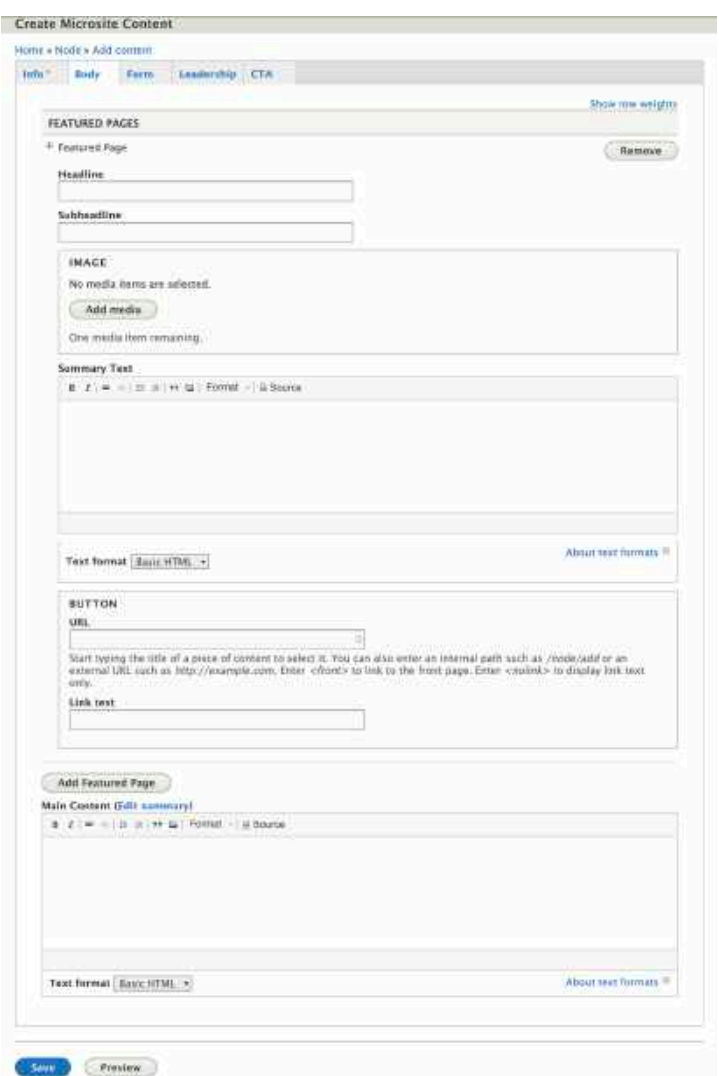

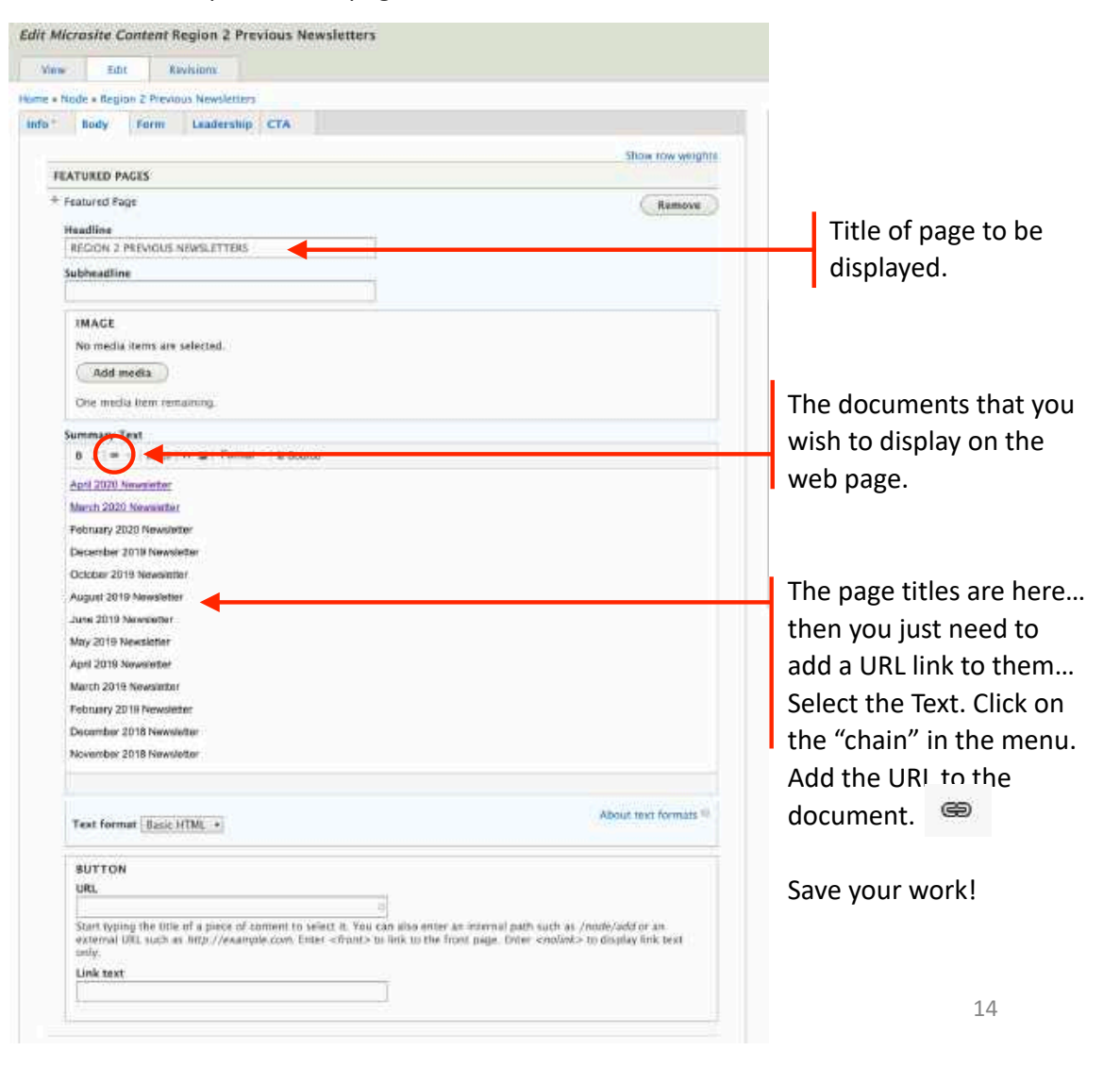

## Save your work, often!

# Don't Forget to Logout! Version 1.7

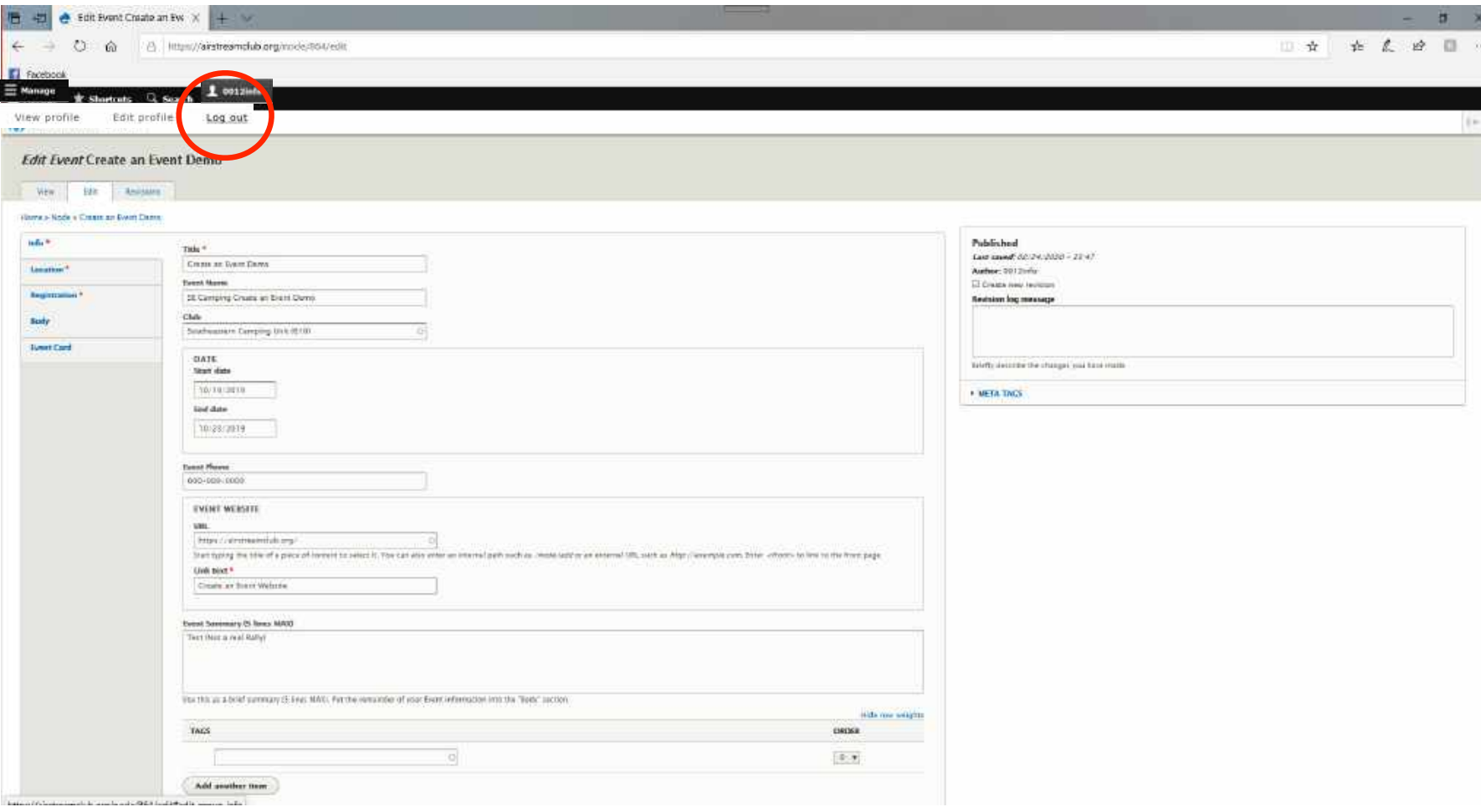